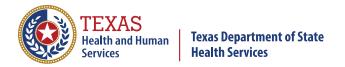

# The Texas Immunization Registry

ImmTrac2 Guide to Ad Hoc List Reporting

## Contents

| ting Started                                                | 4       |
|-------------------------------------------------------------|---------|
| -                                                           |         |
|                                                             |         |
| Getting Started with the Ad Hoc List Report                 | 4       |
| Section 1: Choose Active Clients, Inactive Clients, or Both | 5       |
| Section 2: What Items Do You Want to Display?               | 7       |
| Section 3: "How would you like the report to be sorted?"    | 9       |
| Section 4: "How would you like to filter the data?"         | 10      |
| Section 5: Building Complex Filters                         | 12      |
| 5A. Edit Button                                             | 12      |
| 5B. Remove Button                                           | 12      |
| 5C. And/Or Button                                           | 13      |
| 5D. Group Button                                            | 13      |
| 5E. Ungroup Button                                          | 13      |
| Section 6: How Clients Become Active                        | 14      |
| Section 7: How to Inactivate Clients                        | 15      |
|                                                             | Purpose |

### **Getting Started**

#### **Purpose**

The Ad Hoc List Report offers a user-defined report and lists results for Full-Access Provider users. You can select fields to be displayed in the report, define filters for which clients you wish to include, and choose the sort order for the report, which makes it a good choice for creating a list of active clients.

#### **Recommended Browser**

See Figure 1: Icons for Browsers. The recommended browser for ImmTrac2 is Google Chrome. ImmTrac2 does not support Windows 10 Edge. Users may experience issues using ImmTrac2 with Edge on drop-down menus or radio button selection and other functions.

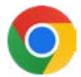

Figure 1: Google Chrome Browser

#### **Getting Started with the Ad Hoc List Report**

• Log into the appropriate organization in ImmTrac2. On the left side of the screen, on the menu panel look for "Reports" and click on "generate report". See Figure 2: Generate Report.

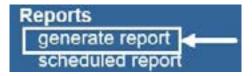

Figure 2: Generate Report

• In the list of reports available, click on "Ad Hoc List Report". See Figure 3: Ad Hoc List Report.

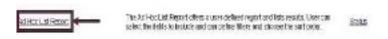

Figure 3: Ad Hoc List Report.

#### Section 1: Choose Active Clients, Inactive Clients, or Both

The first choice to make is if you want to list active clients or inactive clients (see Figure 4: Select Active or Inactive Clients. To create a list of active clients, click on "Active" and then click the "Add" button, or double-click the "Active" link. The word Active will be moved from the left box to the right box. In this example, do not click on any of the inactive statuses because you want to create a list of active clients.

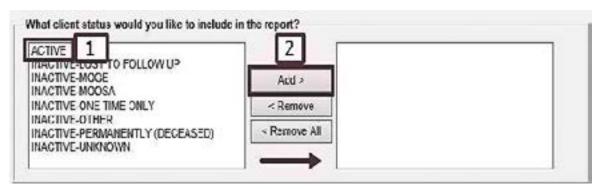

Figure 4: Select Active or Inactive Clients

Note that clients can be active in more than one organization. An example would be if a client in Austin has difficulty getting a COVID-19 immunization but drives to Round Rock or San Antonio and receives the immunization. In that case, the client would still be active in the original organization in Austin, but would also be active in the organization that administered the COVID-19 immunization and entered it into ImmTrac2.

When you search for clients who are active in your organization, you will get clients you gave immunizations to, including clients you normally do not see.

Likewise, if some of your clients went to another organization and received an immunization, the immunizations given by other organizations will be listed on the immunizations that your client received, even though they were not administered by you.

If you look in the client's record and see an immunization that has a "No" in the Owned column for that immunization, then another organization administered that immunization (see Figure 5: Not Owned By Your Organization). You can see which organization administered the immunization by clicking on the word "No".

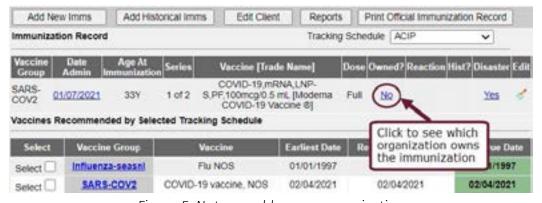

Figure 5: Not owned by your organization

This page intentionally left blank

#### Section 2: What Items Do You Want to Display?

The second choice to make is which items you want to display on the client listing. See Figure 6: Items to be Displayed on the Report. The window on the left side lists items you can select to be displayed on the report, and the window on the right-side lists items that you have selected to be displayed.

To select an item to display, either double-click on an item in the left window, or click once on the item and then click the "Add" button. After an item has been selected it will be moved to the window on the right.

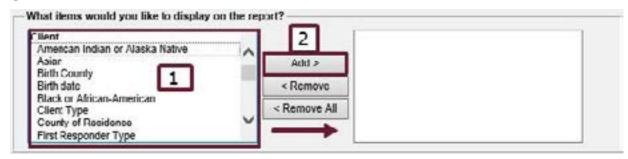

Figure 6: Items to be Displayed on the Report

Some items you might want to display would be First name, Last name, Birth date, Gender, Trade name, Vaccination date, Vaccine. See Figure 7: Example of Selected Items.

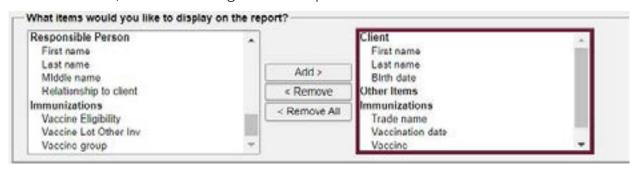

Figure 7: Example of Selected Items

To reverse the selection, either double-click on the item in the right window, or click once on the item and then click the "Remove" button. Clicking "Remove All" will remove all selections and allow you to start over. See Figure 8: Removing Items to be Displayed.

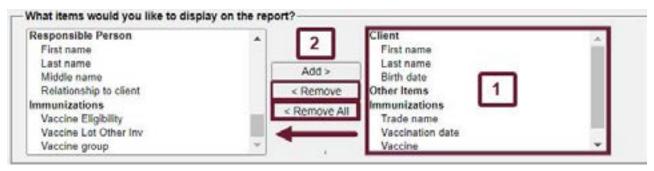

Figure 8: Removing Items to be Displayed

This page intentionally left blank

#### Section 3: "How would you like the report to be sorted?"

In the third section, choose which item you want the report to be sorted on, and if you want the sort order to be "First-to-Last" or "Last-to-First". See Figure 9: Choosing How to Sort.

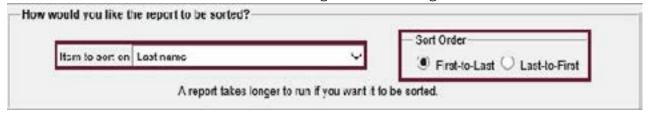

Figure 9: Choosing How to Sort

Note that the list of items to sort on will be the same list that you chose to display in the prior step. In other words, you can't sort on an item that you didn't already choose to display.

#### Section 4: "How would you like to filter the data?"

You don't have to enter anything in the third section if you do not want to filter the data you have already chosen. Here's how you build a filter (see Figure 10: Building a Filter):

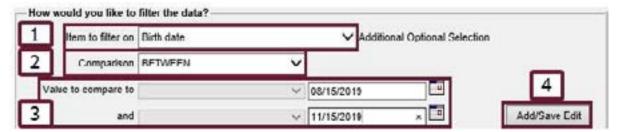

Figure 10: Building a Filter

- Step 1: Choose an item to filter on from the drop-down list. In this example "Birth date" was chosen.
- Step 2: Choose a comparison. The options you have for comparisons depend on the item you chose in step 1. In this example, the comparison options are "before", "Equals", "Not equal to", "After", Between", "Is", and "Is Not".
- Step 3: Select values. In this example, the data is set to select clients whose birthday lies between 8/15/2019 and 11/15/2019.
- Step 4: Click the "Add/Save Edit" button to add this edit to the filter. See Figure 10: Generating the Report for the next steps:

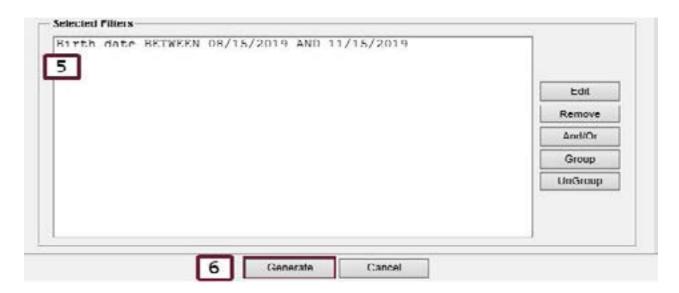

Figure 11: Generating the Report

- Step 5: Note that the filters previously selected have been added to the "Selected Filters" box.
- Step 6: You can click the "Generate" button to generate the report, or you can continue to build more complex filters (see the section on Building Complex Filters later).

After you click the generate button, the Ad Hoc Report Status screen appears and will display "PROCESSING" in the status column. As the report generates it will display the status as a percentage. Click the "Refresh" button to get updates. See Figure 12: Refresh Button.

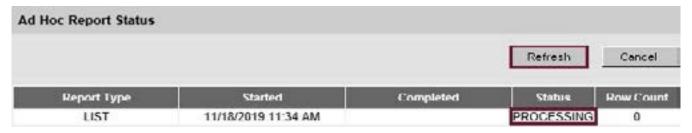

Figure 12: Refresh Button

Once the report has generated the status will change to "DONE" and can be accessed by clicking the "LIST" link to see the report. See Figure 13: The LIST Link to the Report.

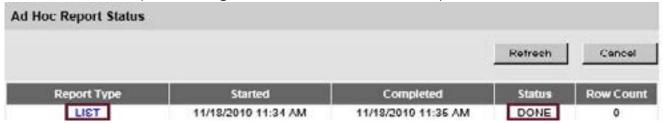

Figure 13: The LIST Link to the Report

Please note that only one Ad Hoc List Report can be generated at a time. If the report is still being processed and you need to do other work in ImmTrac2, as long as you stay logged in to that organization you can go back to the generated reports and click the "Status" link of the Ad Hoc List Report to take you back to the Ad Hoc Report Status screen and see if the report is done. See Figure 14: Status Link to the Report.

Ad Hoc List Report

The Ad Hoc List Report offers a user-defined report and lists results. User can select the fields to include and can define fillers and choose the sort order.

Figure 14: Status Link to the Report

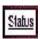

#### **Section 5: Building Complex Filters**

You can combine edits to create more complex filters. For example, if you want to restrict the data to clients who were born between 01/01/1970 and 01/01/2000, you could additionally filter on a group of vaccines and again click the "Add/Save Edit" button to add that to the selection criteria. See Figure 15: Filter with a Group of Edits.

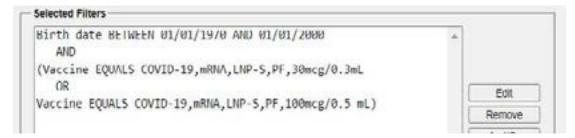

Figure 15: Filter with a Group of Edits

#### **5A. Edit Button**

To change an edit line in the filter, click on the edit (in this case Birth date BETWEEN 01/01/1970 AND 01/01/2010) and then click the "Edit" button. You will be able to change that line. See Figure 16: Edit Button.

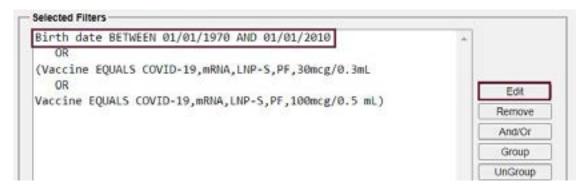

Figure 16: Edit Button.

#### 5B. Remove Button

To remove an edit line from the filter (in this case Birth date BETWEEN 01/01/1970 AND 01/01/2010), click on the line and then click the "Remove" button. See Figure 17: Remove Button.

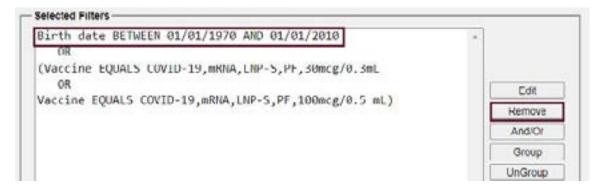

Figure 17: Remove Button

#### 5C. And/Or Button

If you have multiple lines and want to switch an "AND" to an "OR" or vice versa, click the "AND" or "OR" and then click the "And/Or" button. The button will toggle between "AND" and "OR". See Figure 18: And/Or Button.

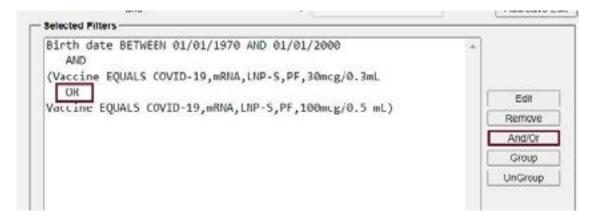

See Figure 18: And/Or Button

#### **5D. Group Button**

If you wish to group edits, such as this example that groups COVID-19 vaccines, after the edits have been entered, select the edit lines that you wish to group and then click the "Group" button. See Figure 19: Group Button. The group will be enclosed by parentheses.

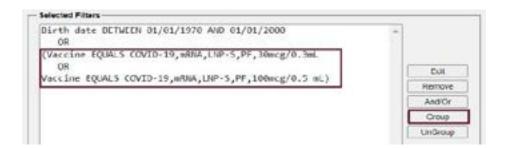

Figure 19: Group Button

#### **5E. Ungroup Button**

The ungroup button functions as the opposite of the Group button. Select a set of edit lines that you have grouped and wish to no longer group, then select the ungroup button. See Figure 20: Ungroup Button. The parentheses surrounding the group will be removed.

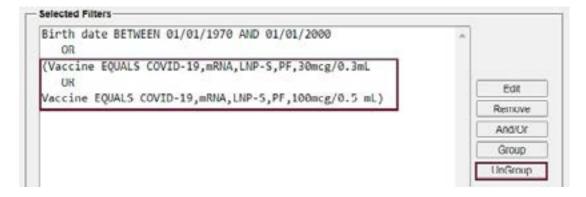

Figure 20: Ungroup Button

#### **Section 6: How Clients Become Active**

You might ask, "What makes a client active in an organization?" The status of a client will change from Inactive status to Active status if an organization:

- · Creates a new client record
- Adds an historical immunization to a client
- · Adds a new immunization to a client
- Manually edits the Status field in the Organization Information tab of a client record to change it from inactive status (see Figure 21 – Inactive Status) to active status (see Figure 22 – Active Status), or

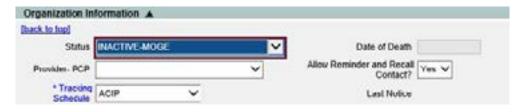

Figure 21 - Inactive Status

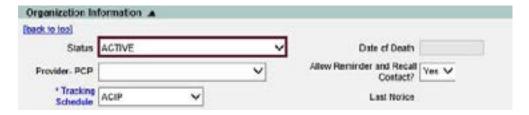

Figure 22: Active Status

• Uses the "manage client status criteria" feature in ImmTrac2 to change client status to or from active or inactive (see Figure 23 – Manage Client Status Criteria).

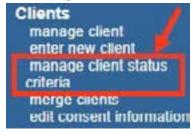

Figure 23 - Manage Client Status Criteria

For further information on how to use this feature, see "11-15951 ImmTrac2 Manage Client Status Criteria" available on the materials page <a href="https://www.dshs.texas.gov/immunizations/providers/materials.">www.dshs.texas.gov/immunizations/providers/materials.</a>

#### **Section 7: How to Inactivate Clients**

If you have clients that you have not seen in what you consider to be a long time and wish to make them inactive, you can do that by either:

 Manually editing the Status field in the Organization Information tab of a client record to change it from inactive status (see Figure 24 – Inactive Status) to active status (see Figure 25 – Active Status), or

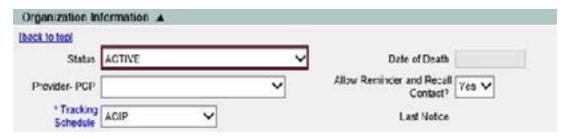

Figure 24: Active Status

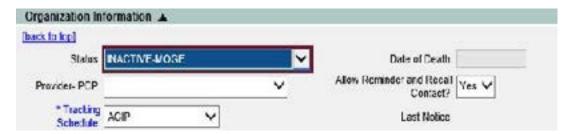

Figure 25 - Inactive Status

• Using the "manage client status criteria" feature in ImmTrac2 to change client status to or from active or inactive (see Figure 26 – Manage Client Status Criteria). For further information on how to use this feature, go to the Forms and Documents webpage and look for publication "11-15951 ImmTrac2 Manage Client Status Criteria".

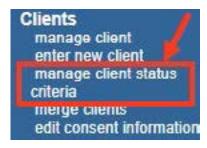

Figure 26 - Manage Client Status Criteria

Clients can also be flagged as 'Inactive' through data exchange. For additional information please contact your Electronic Health Records (EHR) vendor or the ImmTrac2 Interoperability Team toll free at 800-348-9158 or email <a href="mailto:ImmTrac2@dshs.texas.gov">ImmTrac2@dshs.texas.gov</a>.

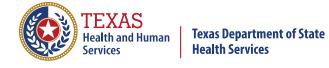